# pr**G**emtia

## PROEMTİA 'ALICI' ÜYE KAYDI OLUŞTURMA KILAVUZU

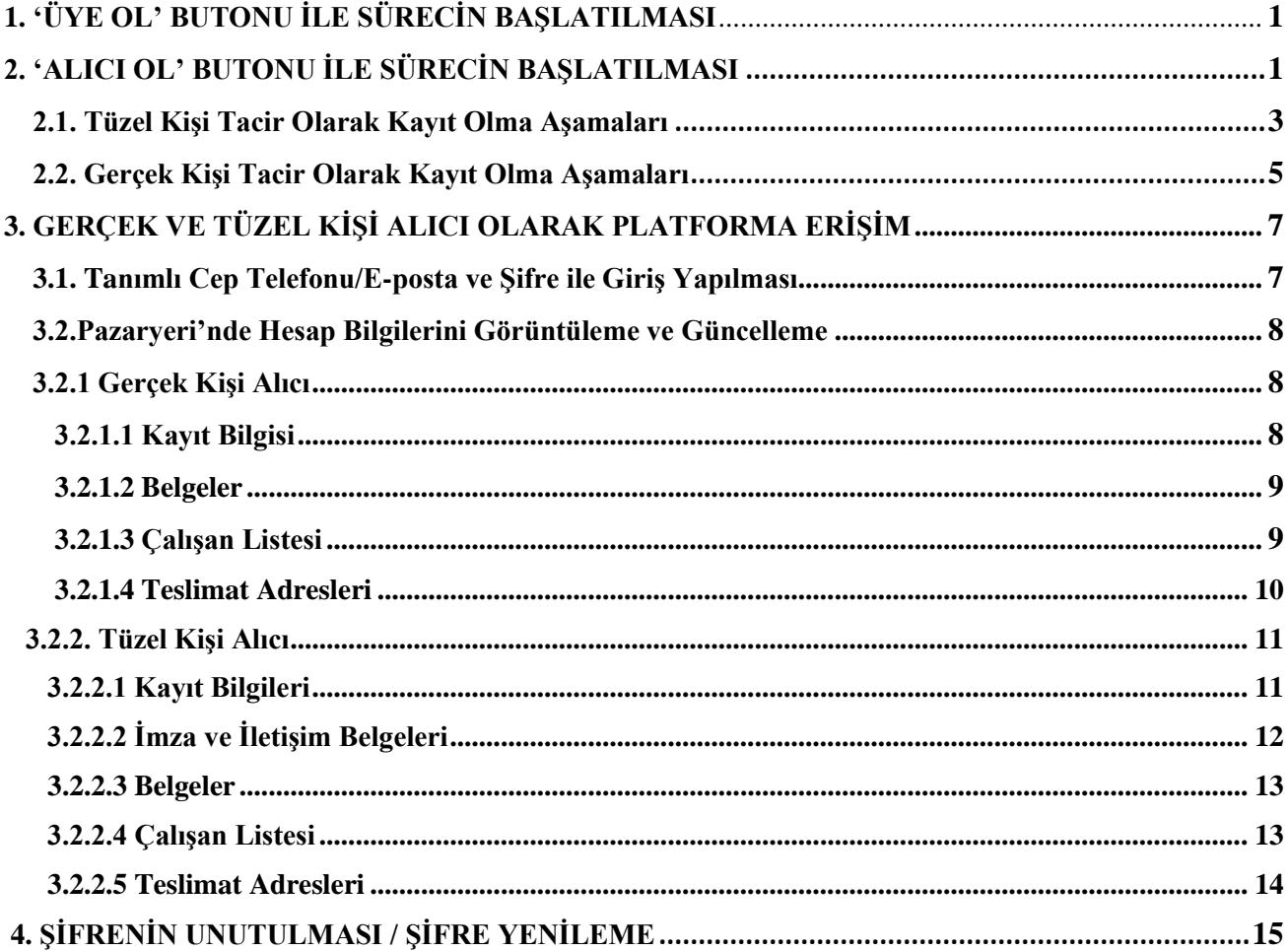

Demir-çelik sektörüyle başlamak üzere endüstriyel ürün ticaretine yeni bir yaklaşım sunarak güvenilir alıcı ve satıcıları bir araya getiren e-ticaret platformu Proemtia'da 'Alıcı' olma başvurusu yapmak ve daha sonrasında alıcı işlemlerini gerçekleştirmek için izlenecek tüm adımlara aşağıda yer verilmiştir.

#### <span id="page-1-0"></span>**1. 'ÜYE OL' BUTONU İLE SÜRECİN BAŞLATILMASI pr**@emtia  $\alpha$ Oye Ol  $\sum$ Aradığınız ürünün kategorisini veya adını yazınız Giriş Yap Proemtia Nasıl Çalışır? İs Ortakları Hakkımızda \ Ürünler  $\sim$ İletişim MÜŞTERİ İLİŞIĞLERİ MERKEZİ **Proemtia Blog**

Proemtia Platformuna [www.proemtia.com](http://www.proemtia.com/) üzerinden ulaşılır ve ekranın sağ üst köşesinde yer alan '**Üye Ol'** butonu seçilerek işleme devam edilir.

## <span id="page-1-1"></span>**2. 'ALICI OL' BUTONU İLE SÜRECİN BAŞLATILMASI**

Platform giriş sayfasının sağ üst kısmında yer alan "Alıcı Ol" butonuna tıklanarak başvuru işlemine başlanabilir.

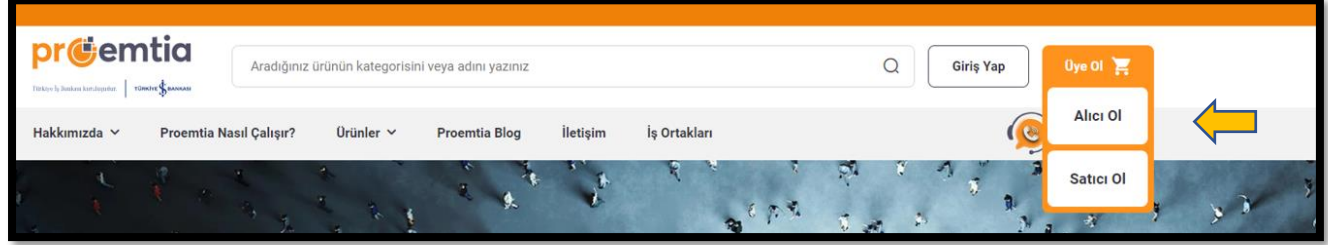

Açılan ekranda 'Alıcı Ol' butonuna tıklandığında karşılaşılan 'Alıcı Ol' ekranında E-posta ve Cep telefonu bilgileri girilerek **'Devam'** butonuna tıklanarak sürece devam edilir.

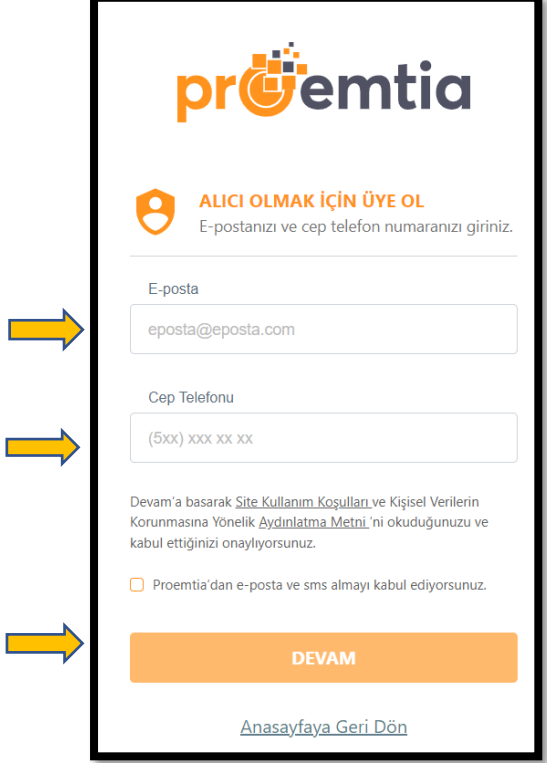

**College** 

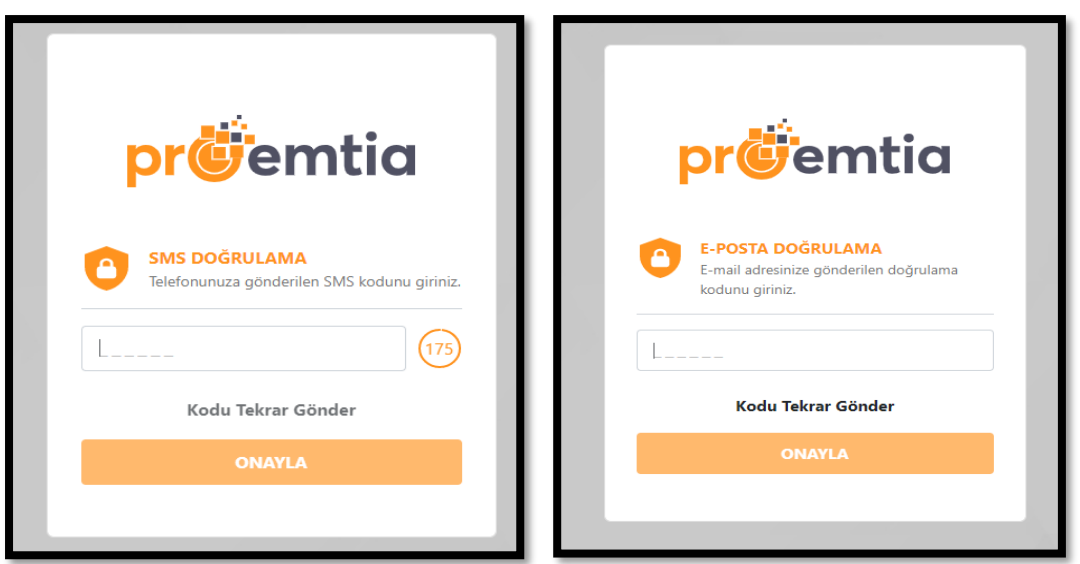

Cep telefonunuza 180 saniye içerisinde yukarıdaki 'Sms Doğrulama' yukarıdaki ekranına girilmesi gereken, 6 haneli ve rakamlardan oluşan bir sms doğrulama kodu gönderilir. İlgili kod Proemtia'ya girildikten sonra tanımlı e-posta adresinize gönderilen diğer doğrulama kodu da 'E-Posta Doğrulama' ekranına girilerek **'Şifre Belirleme'** ekranına ulaşılır. Doğrulama kodları ile ilgili herhangi bir gecikme yaşanması durumunda 'Kodu Tekrar Gönder' kutucuğuna tıklanarak yeni bir kod talep edilebilir.

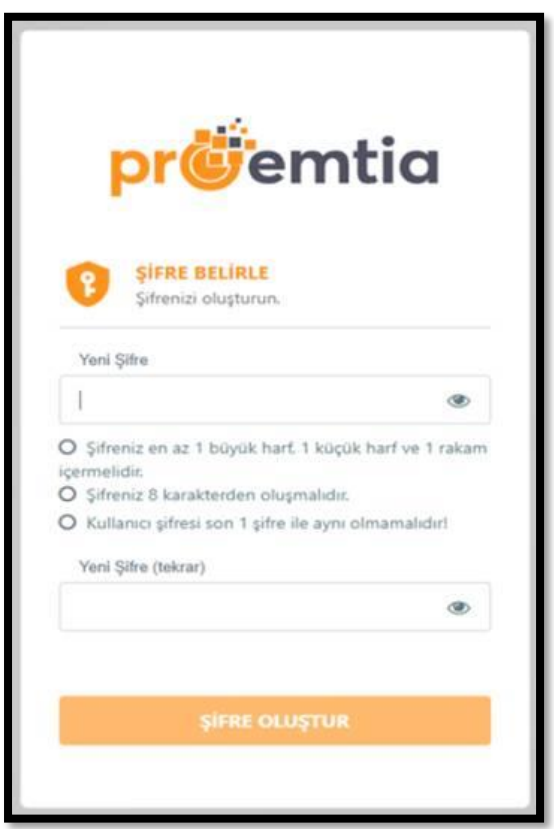

<span id="page-2-0"></span>Doğrulama işlemleri tamamlandıktan sonra şifre belirleme işleminin yapılması gerekmektedir. Şifre, yukarıdaki 'Şifre Belirle' ekranındaki kurallar çerçevesinde oluşturulmalıdır.

#### **2.1. Tüzel Kişi Tacir Olarak Kayıt Olma Aşamaları**

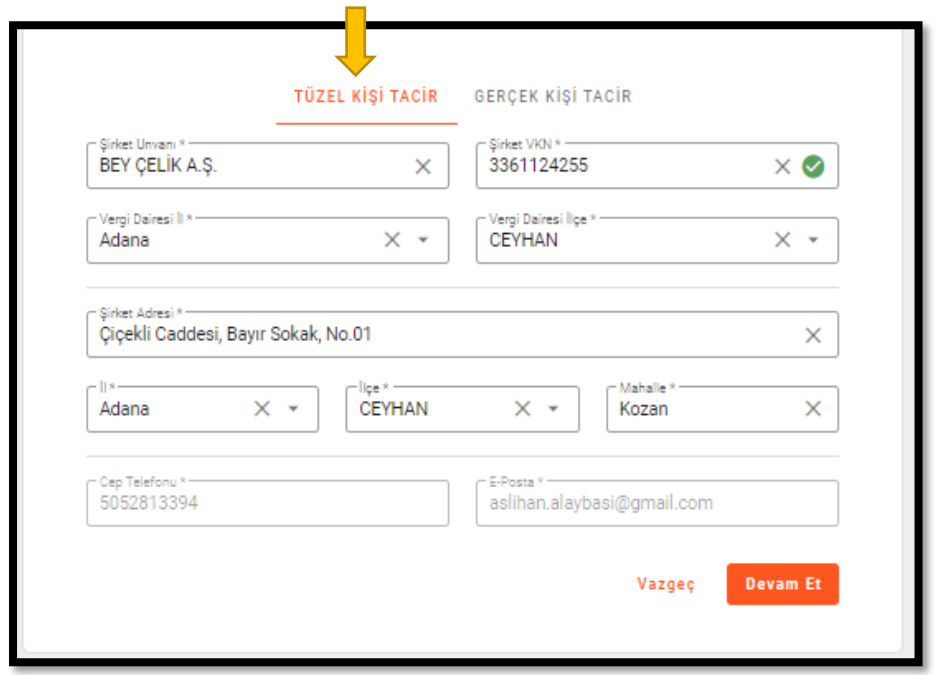

Belirlediğiniz şifre ile Proemtia'ya giriş yapıldıktan sonra 'Tüzel Kişi Tacir' veya 'Gerçek Kişi Tacir' alanlarından '**Tüzel Kişi Tacir'** seçilir. Burada yer alan alanların tümü doldurulması zorunlu alanlar olup boş geçilememektedir. Tüm alanlar doldurulup gerekli kontroller sağlandıktan sonra **'Devam Et'** butonuna tıklanır.

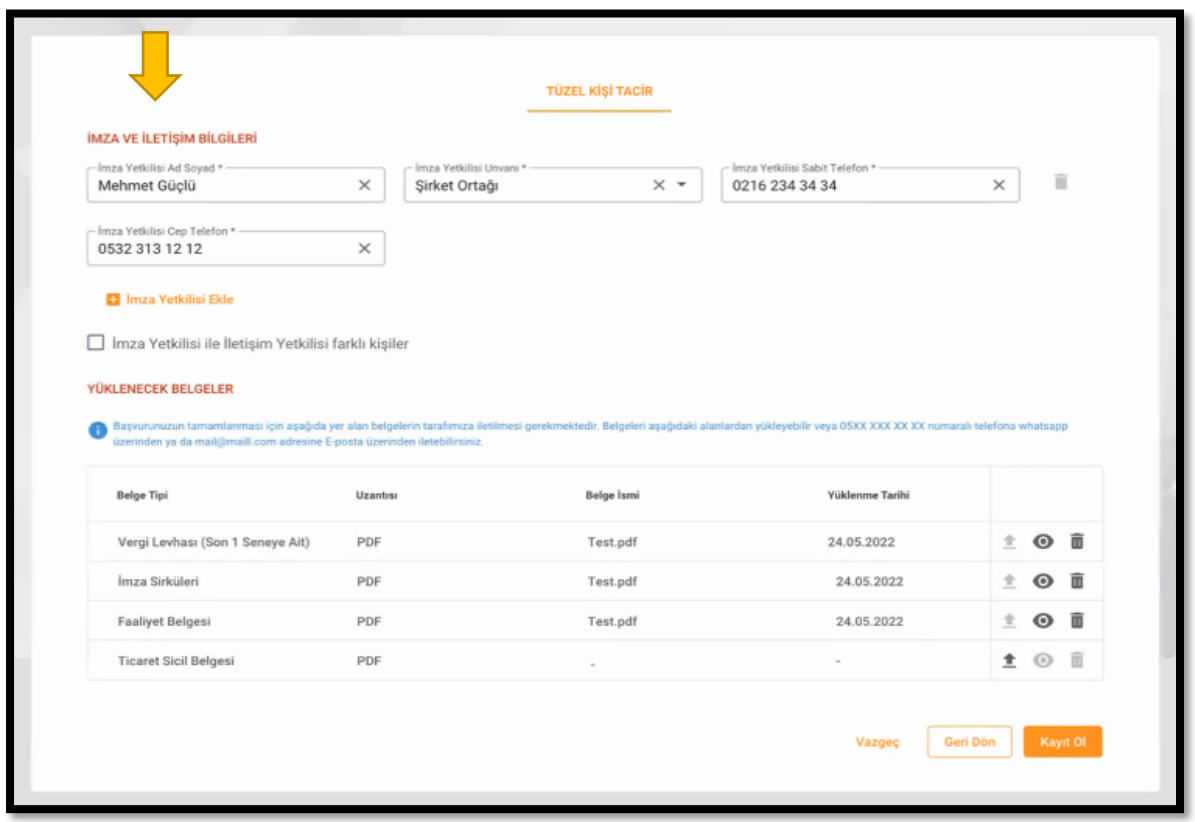

'Devam Et' butonunun seçilmesi sonrasında, '**İmza ve İletişim Bilgileri'** alanına geçiş sağlanır. İmza ve İletişim Bilgileri alanında yer alan 'İmza Yetkilisi Ad ve Soyad, Unvan, Sabit Telefon ve Cep Telefonu' doldurulması zorunlu alanlar olup boş geçilememektedir.

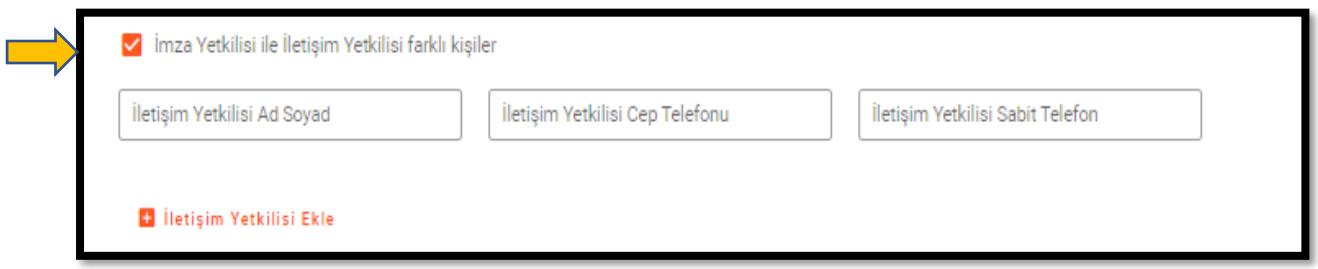

**'İmza Yetkilisi ile İletişim Yetkilisi farklı kişiler'** kutucuğu işaretlenerek ayrıca iletişim yetkilisi de eklenebilir. Bu ekranda yer alan tüm kutucukların da doldurulması zorunlu olup boş geçilememektedir.

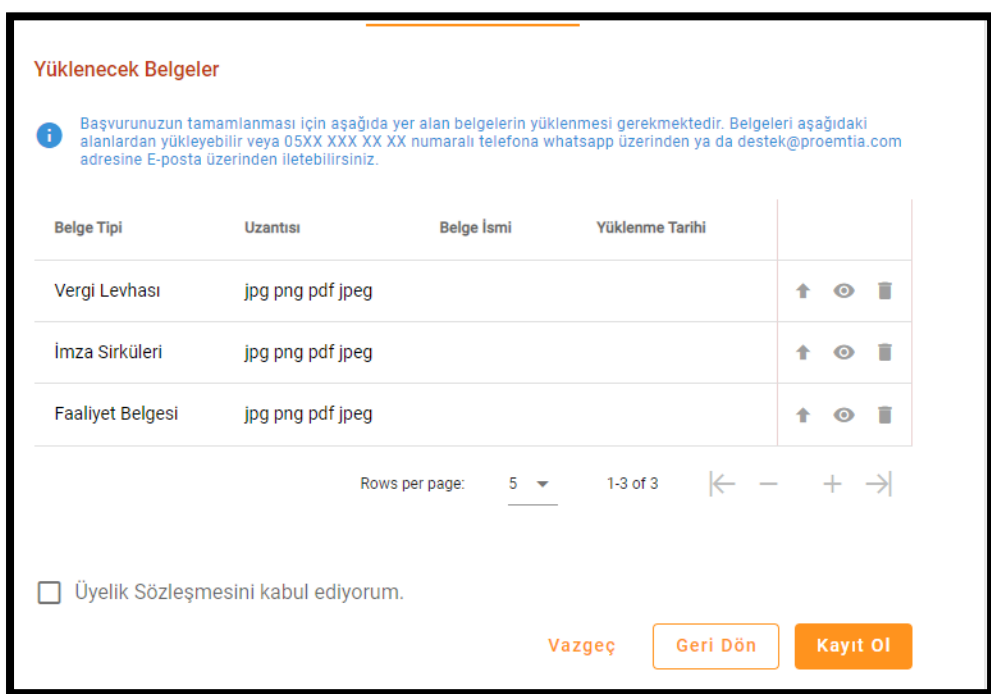

Yukarıda yer verilen 'Yüklenecek Belgeler' bölümünde alıcıların talep edilen belgeleri pdf, jpeg, jpg, png formatlarından herhangi biri ile yüklemesi beklenmektedir. Söz konusu belgeler bu aşamada yüklenemez ise, e-posta veya WhatsApp aracılığı ile alıcı adına sisteme yüklenmesi için Platform sahibi ile paylaşılabilecektir.

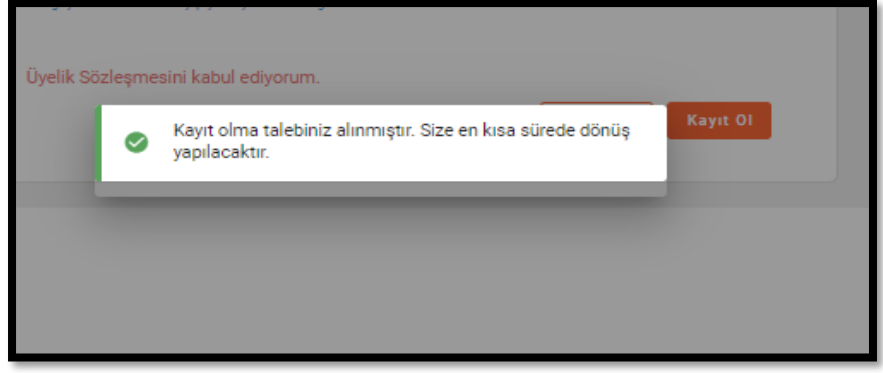

Yukarıdaki 'Yüklenecek Belgeler' ekranına belgeleri yükledikten sonra üyelik sözleşmesi tıklanarak üyelik işlemine ilişkin detaylar incelenmelidir. Bu sözleşme incelendikten sonra 'Üyelik Sözleşmesini kabul ediyorum' kutucuğu işaretlendikten sonra **'Kayıt Ol'** butonuna tıklandığında üyelik başvuru talebi yukarıdaki mesaj alınarak platform onayına gönderilmektedir.

Platform sahibinin başvuru talebini onaylaması halinde tarafınıza başvurunuzun onayladığı bilgisi sms/e-posta ile bildirilecektir. Bu aşamadan sonra 'onaylı alıcı' statüsünde sisteme, kayıt sırasında tanımlanmış olan cep telefonu ve/veya e-posta ve şifre ile giriş yapılarak pazaryerine erişim gerçekleşecektir.

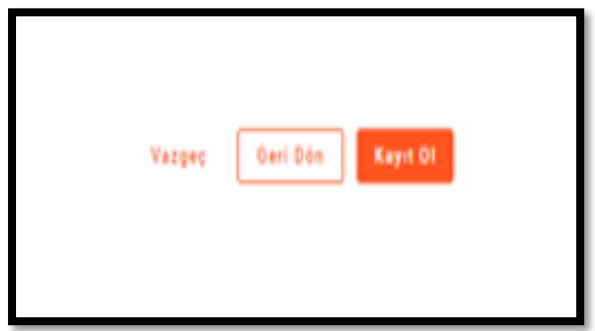

Öte yandan 'Kayıt Ol' sekmesi yerine **'Vazgeç'**seçeneğine tıklanarak kayıt olmaktan vazgeçilebilir, **'Geri Dön'** sekmesi ile de bir önceki ekrana geçiş sağlanabilmektedir.

#### <span id="page-5-0"></span> **2.2. Gerçek Kişi Tacir Olarak Kayıt Olma Aşamaları**

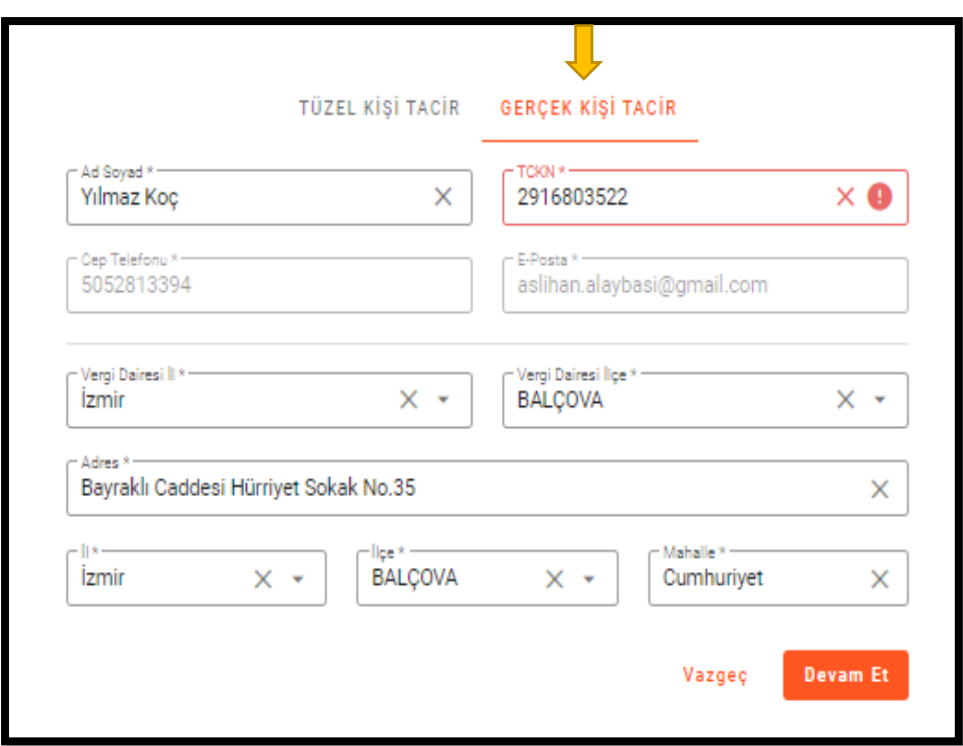

Yukarıda yer verilen 'Tüzel Kişi Tacir' veya 'Gerçek Kişi Tacir' alanlarından '**Gerçek Kişi Tacir'** seçilir. Burada yer alan alanların tümünün doldurulması zorunlu alanlar olup boş geçilememektedir. Tüm alanlar doldurup alan bazlı kontroller sağlandıktan sonra **'Devam Et'** butonuna tıklanır.

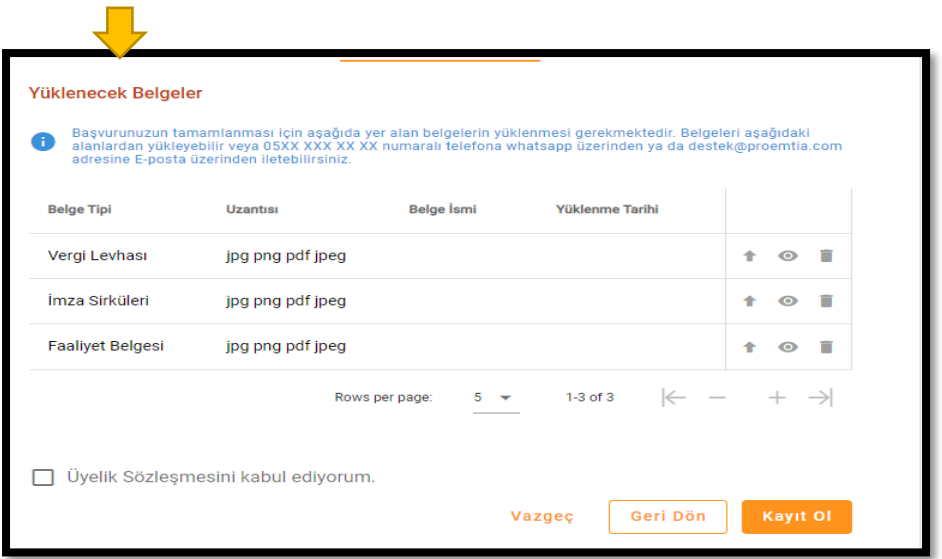

Yukarıdaki 'Yüklenecek Belgeler' ekranına belgeleri yükledikten sonra üyelik sözleşmesi tıklanarak üyelik işlemine ilişkin detaylar incelenmelidir. Bu sözleşme incelendikten sonra 'Üyelik Sözleşmesini kabul ediyorum' kutucuğu işaretlendikten sonra **'Kayıt Ol'** butonuna tıklandığında üyelik başvuru talebi yukarıdaki mesaj alınarak platform onayına gönderilmektedir.

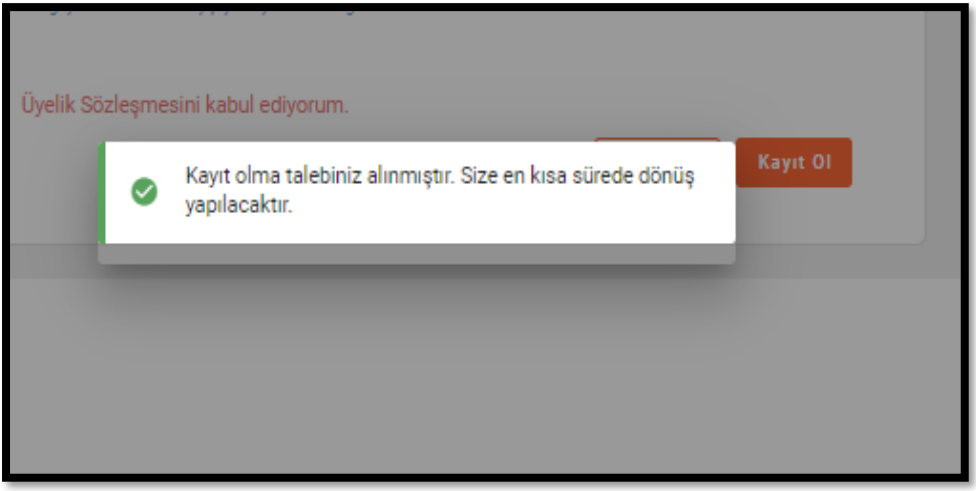

Platform sahibinin başvuru talebini onaylaması halinde tarafınıza başvurunuzun onayladığı bilgisi sms/e-posta ile bildirilecektir. Bu aşamadan sonra 'onaylı alıcı' statüsünde sisteme, kayıt sırasında tanımlanmış olan cep telefonu ve/veya e-posta ve şifre ile giriş yapılarak platform pazaryerine erişim gerçekleşecektir.

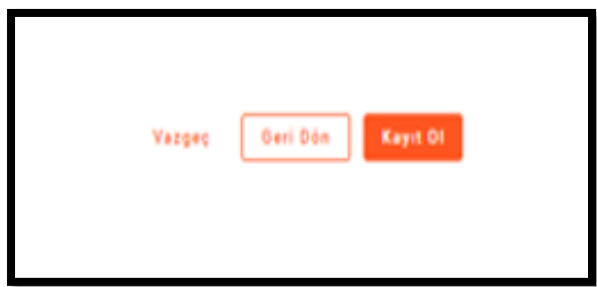

<span id="page-6-0"></span>Öte yandan 'Kayıt Ol' sekmesi yerine **'Vazgeç'**seçeneğine tıklanarak kayıt olmaktan vazgeçilebilir, **'Geri Dön'** sekmesi ile de bir önceki ekrana geçiş sağlanabilmektedir.

## **3.GERÇEK VE TÜZEL KİŞİ ALICI OLARAK PLATFORMA ERİŞİM**

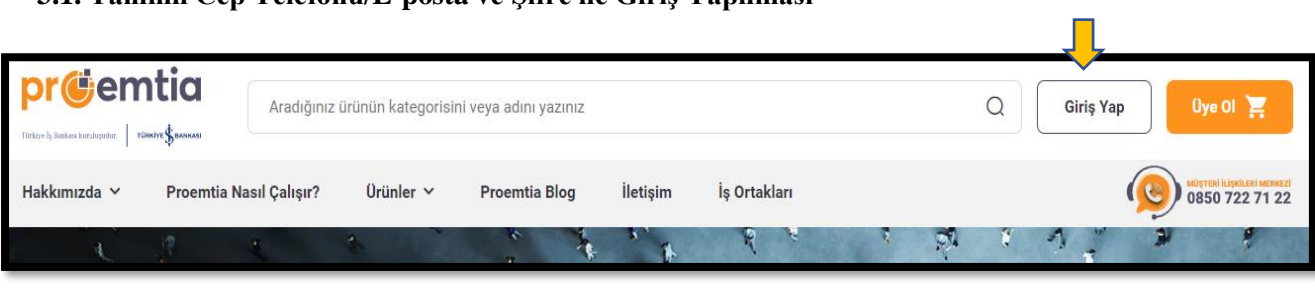

<span id="page-7-0"></span> **3.1. Tanımlı Cep Telefonu/E-posta ve Şifre ile Giriş Yapılması**

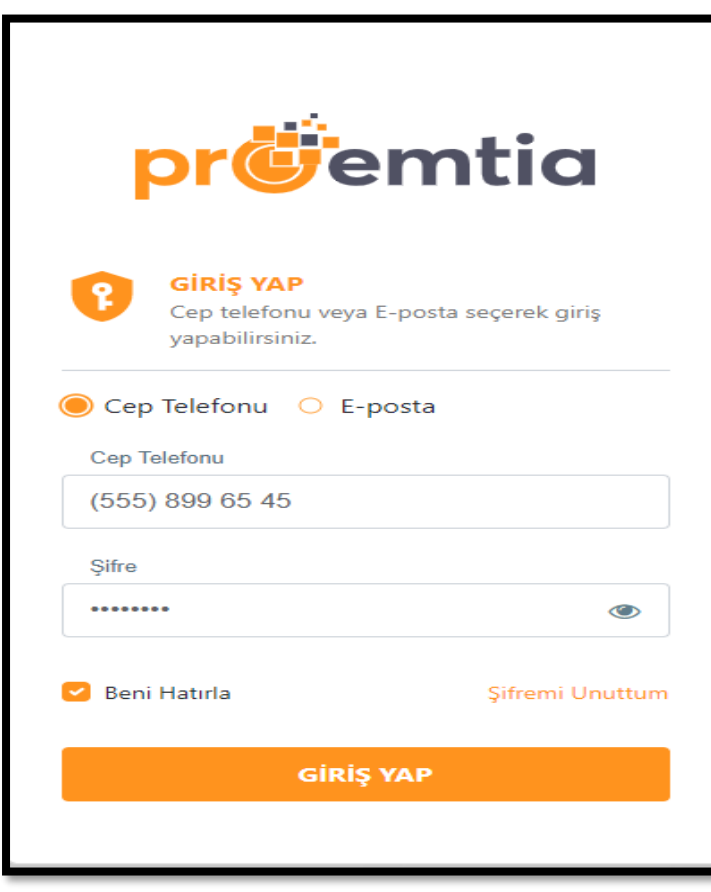

Platform internet sitesinde [\(www.proemtia.com\)](https://emtia.fafplatform.onplateau.com/static/pages/landingDashboard) ana sayfanın sağ üst köşesinde yer alan yukarıdaki ekranda sunulan 'Giriş Yap' butonu yardımı ile açılan sayfaya, tanımlı cep telefonu ve/veya e-posta ve şifre bilgileri girilerek pazaryerine erişim gerçekleşir.

### <span id="page-8-0"></span>**3.2.Pazaryeri'nde Hesap Bilgilerini Görüntüleme ve Güncelleme**

#### <span id="page-8-1"></span> **3.2.1 Gerçek Kişi Alıcı**

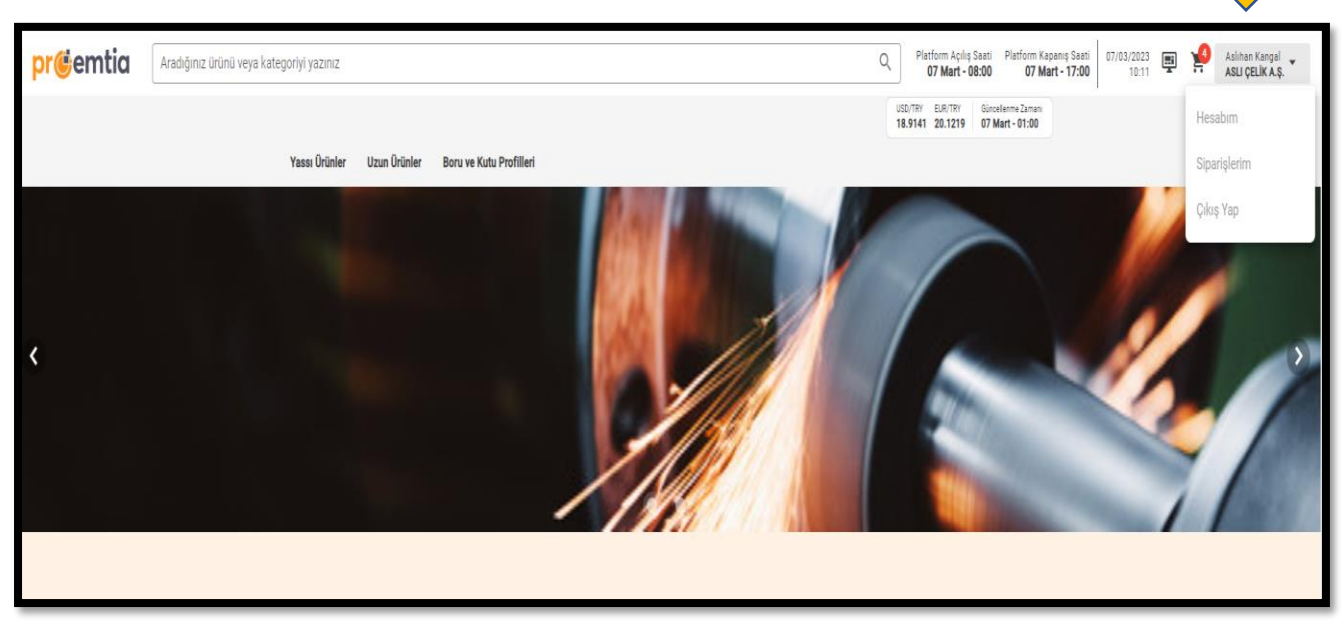

Pazaryerinin sağ üst köşesinde alıcı adına giriş yapan kullanıcının ad-soyadının bulunduğu alanın üzerine tıklanarak 'Hesabım', 'Siparişlerim' ve 'Çıkış Yap' butonlarına ulaşılabilmektedir.

## <span id="page-8-2"></span>**3.2.1.1 Kayıt Bilgisi**

Bu alandan aşağıdaki 'Hesabım' menüsüne tıklanarak açılan ekranda 'Kayıt Bilgileri', 'Belgeler', 'Çalışan Listesi' ve 'Teslimat Adresleri'ne ulaşılabilir, ayrıca üst sekmelere tıklanarak sekmeler arası geçişler sağlanabilinir.

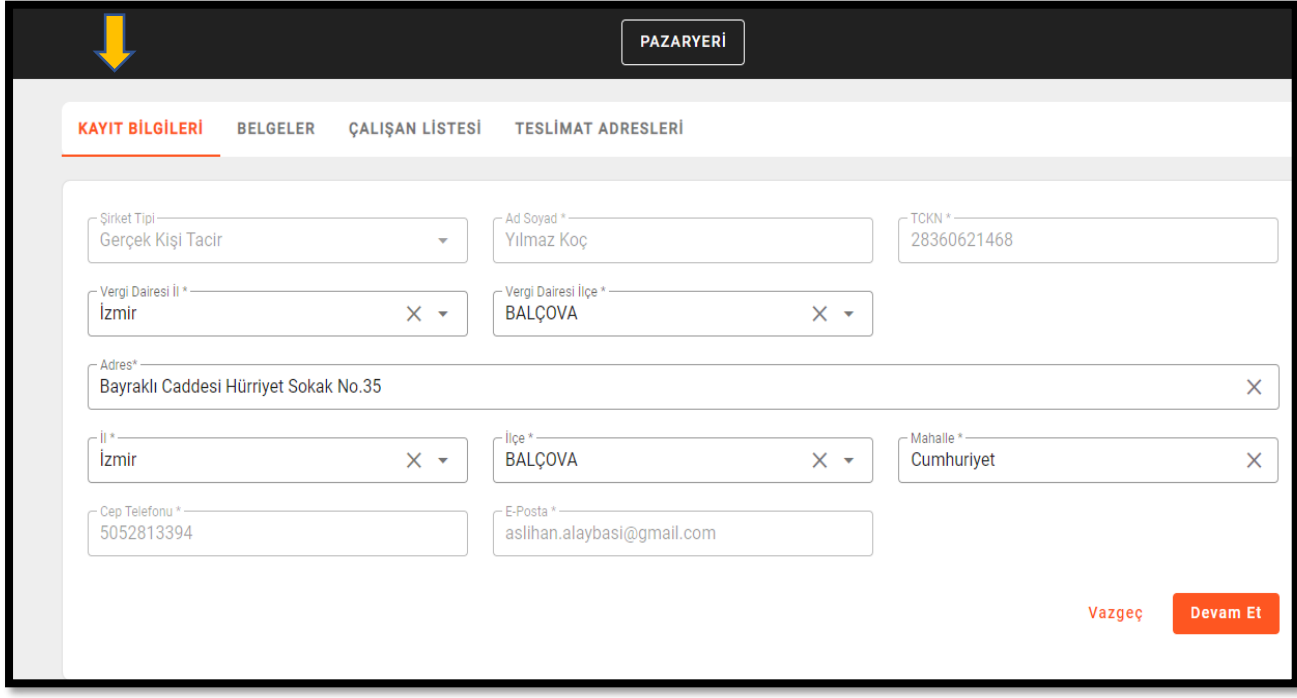

<span id="page-8-3"></span>**'Kayıt Bilgileri'** ekranına daha önce girilmiş olan tüm bilgiler dolu olarak gelmektedir. Buradaki alanlarda yapılması istenilen değişiklikler sistem üzerinden gerçekleştirilebilmektedir.

#### **3.2.1.2 Belgeler**

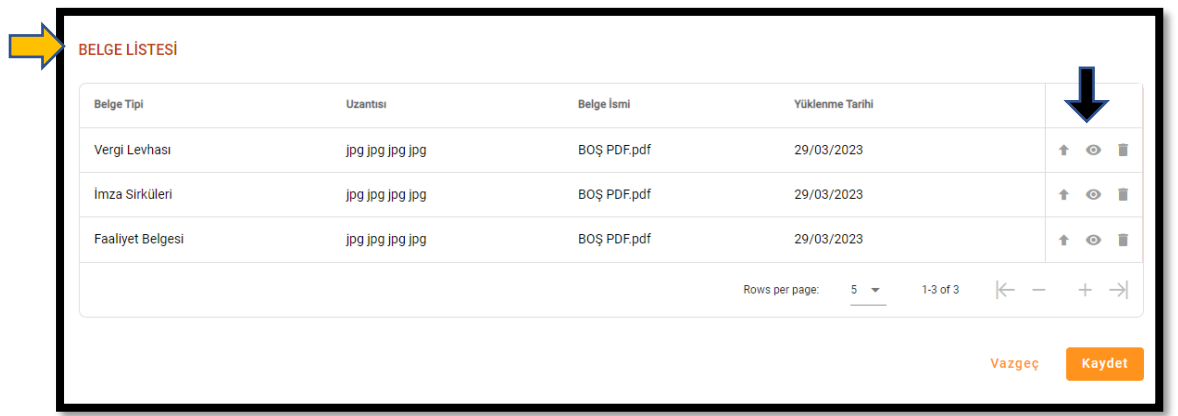

'**Belgeler**' ekranında alıcı belgeleri bulunmakta olup, ilgili alanlar ekrana dolu olarak gelmektedir. Sağ tarafta yer alan siyah ok işaretiyle gösterilmiş alandan sadece belge görüntüleme yapılabilir. Belge değiştirme ve silme talepleri için platform iletişim kanallarından destek alınması gerekmektedir.

## <span id="page-9-0"></span>**3.2.1.3 Çalışan Listesi**

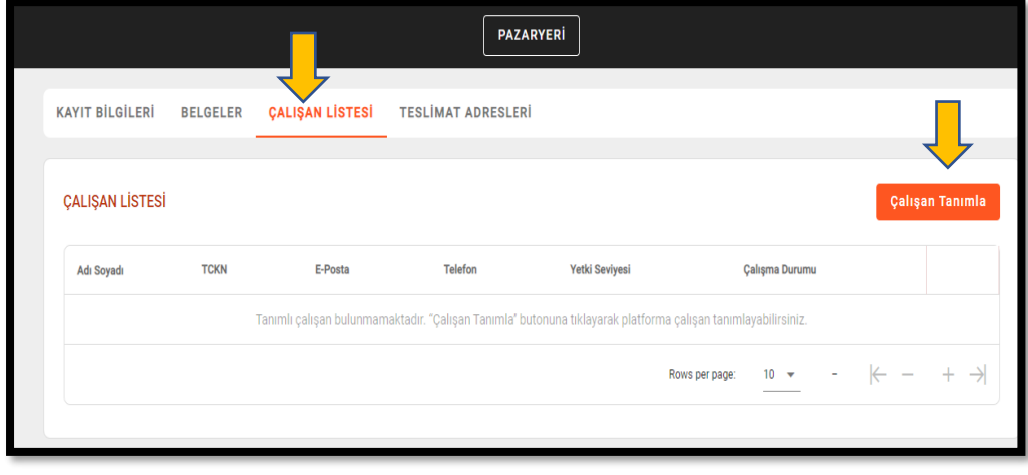

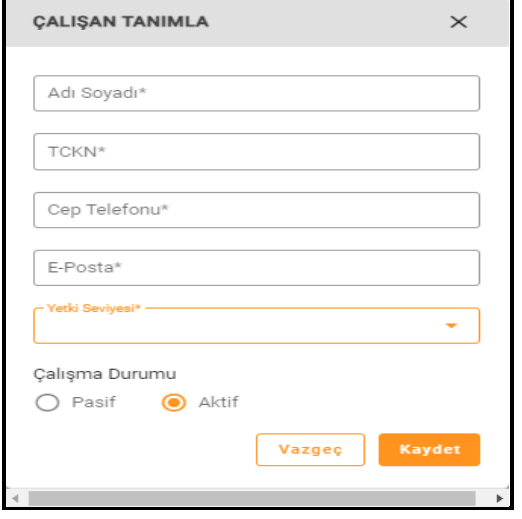

'**Çalışan Listesi'** sekmesine tıklanarak isteğe bağlı olarak alıcının bir veya birden fazla çalışanı tanımlanabilmektedir. Çalışan listesi başlığının hizasında yer alan '**Çalışan Tanımla**' butonuna tıklanarak açılan küçük penceredeki alanların tümünün doldurulması zorunludur. İlgili alanlar doldurulduktan sonra yetki seviyesi **'Aktif'** kutucuğu işaretlenip **'Kaydet'** ile işlem tamamlanmaktadır. Yaratılan çalışanların statüsü daha sonra Aktif / Pasif olarak değiştirilebilir. Tanımlanan çalışana aşağıda görüntüsü yer alan bilgilendirme maili iletilmekte, çalışanın mail içeriğindeki linke tıklayarak platformda kullanacağı şifresini belirlemesi gerekmektedir.

Talebiniz üzerine kullanıcı hesabınız oluşturulmuştur. Hesabınızın etkinleştirilebilmesi için e-posta içeriğinde bulunan link üzerinden kayıt işleminizi tamamlayabilir ve yeni kullanıcı şifrenizi oluşturabilirsiniz. Bu talep size ait değilse bizimle iletişime geçebilirsiniz.

Link: https://internal-ui.emtia.fafplatform.onplateau.com?rq=NTA1MTc5MTkxMA==

E-Posta Doğrulama Kodu: &Dn4#1uY

Alıcının yetki verdiği tüm çalışanlar aşağıdaki gibi listelenmekte olup ekranın sağından çalışan bilgileri görüntülenebilmekte ve değiştirilebilmektedir. **Çalışma Durumu 'Aktif 'olarak seçilen çalışan, üyelik aşamasında tanımlanan kullanıcı ile aynı yetkilere sahip olmakta ve tüm alıcı işlemlerini yapabilmektedir.**

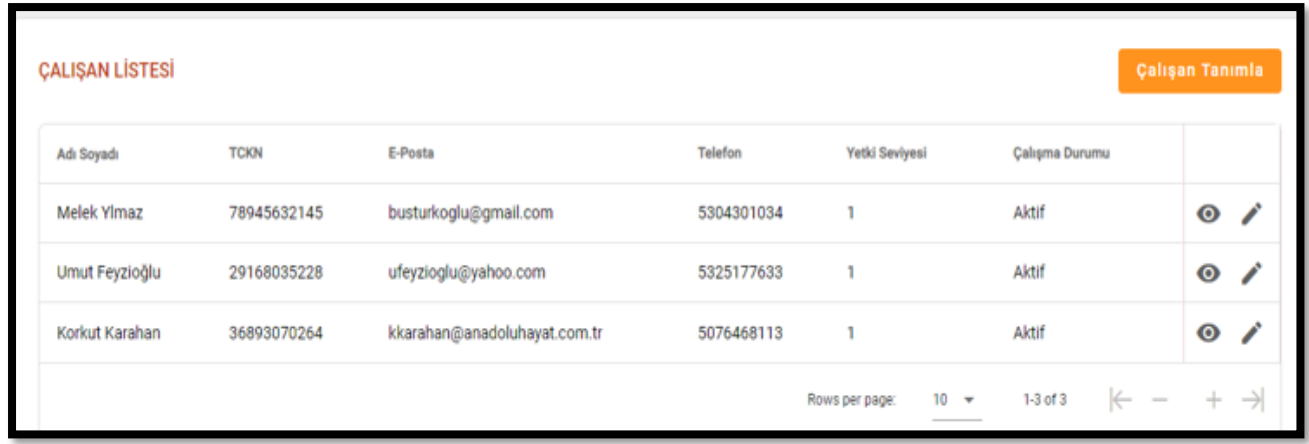

<span id="page-10-0"></span>**3.2.1.4 Teslimat Adresleri** 

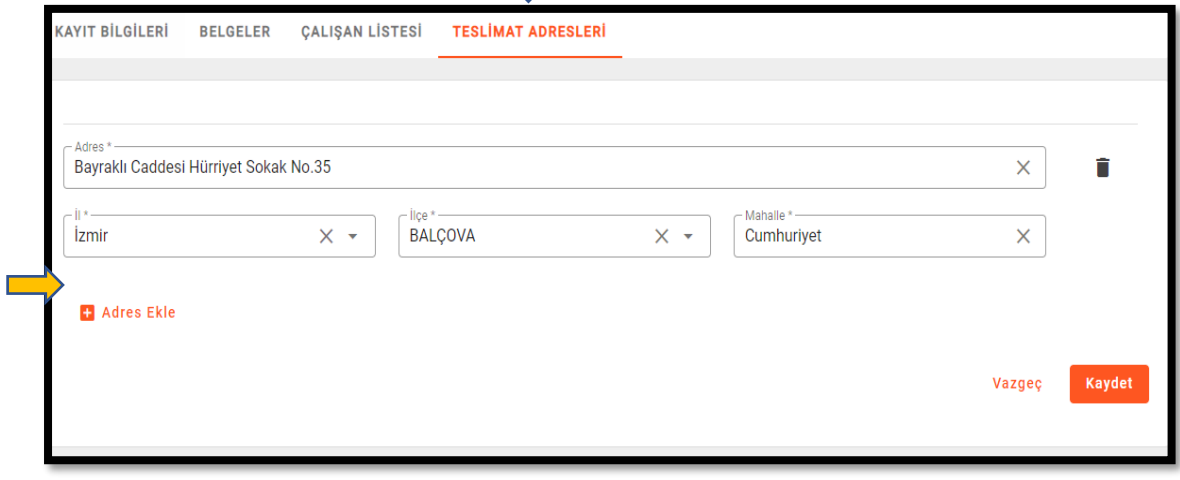

П

Yukarıdaki '**Teslimat Adresleri'** alanında ise kayıt aşamasında tanımlanan alıcı teslimat adresi ekrana dolu olarak gelmektedir. Alıcı isterse bu alandaki adresini daha sonra pasife alabilecektir. Farklı teslimat adresleri eklenmek istenirse kutucukların altında yer alan **'Adres Ekle'** seçeneği ile işlem gerçekleştirilecektir.

## <span id="page-11-0"></span>**3.2.2. Tüzel Kişi Alıcı**

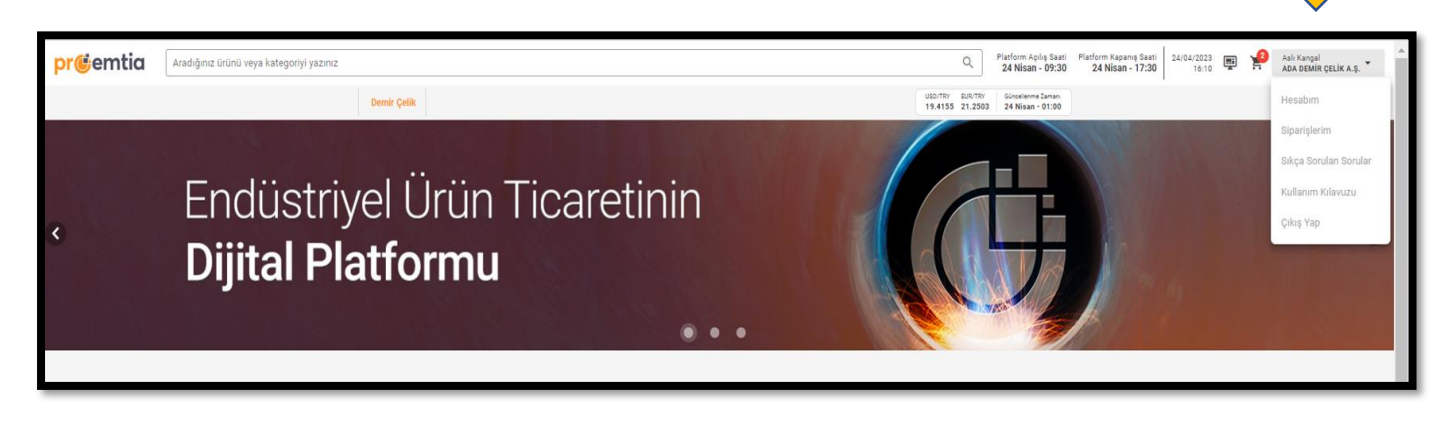

Pazaryeri ekranının sağ üst köşesinde alıcı olarak tanımlı şirketin unvanının ve kullanıcısının isminin yer aldığı sekmenin içerisinde 'Hesabım', 'Siparişlerim' ve 'Çıkış Yap' butonları yer almaktadır.

Bu alandan **'Hesabım'** menüsüne tıklanarak aşağıdaki ekranda gösterilen 'Kayıt Bilgileri', 'İmza ve İletişim Bilgileri', 'Belgeler', 'Çalışan Listesi' ve 'Teslimat Adresleri' sekmelerine ulaşılır.

#### **3.2.2.1 Kayıt Bilgileri**

<span id="page-11-1"></span>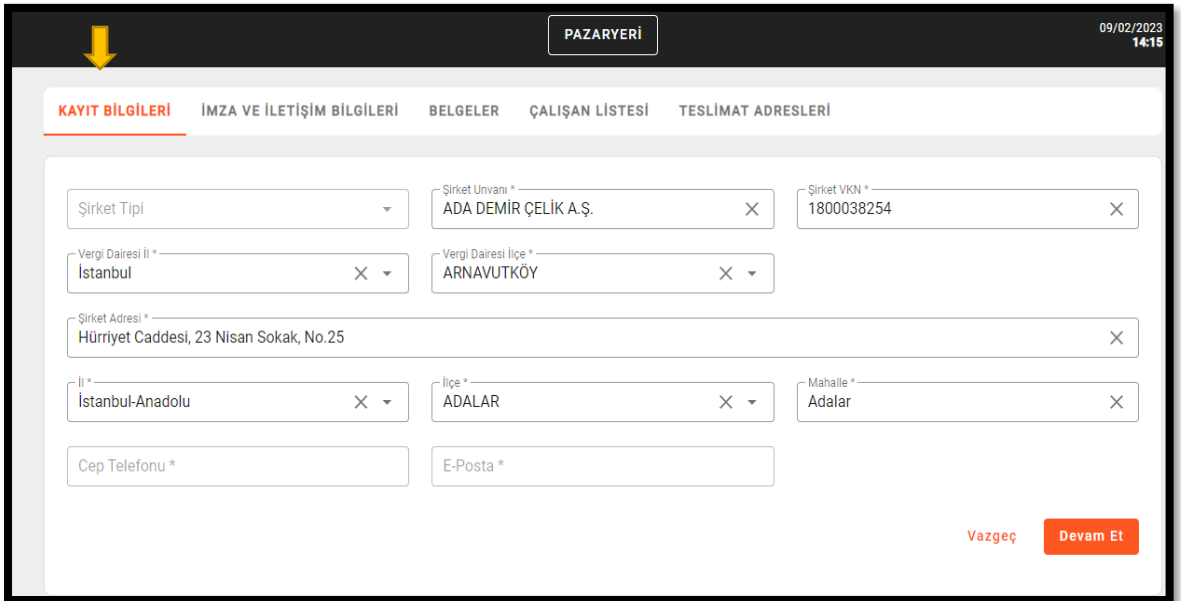

**'Kayıt Bilgileri'** ekranında daha önceden tanımlanan bilgiler dolu olarak gelmektedir. Buradaki alanlarda yapılması istenen değişiklikler sistem üzerinden gerçekleştirilebilmektedir.

## <span id="page-12-0"></span>**3.2.2.2 İmza ve İletişim Belgeleri**

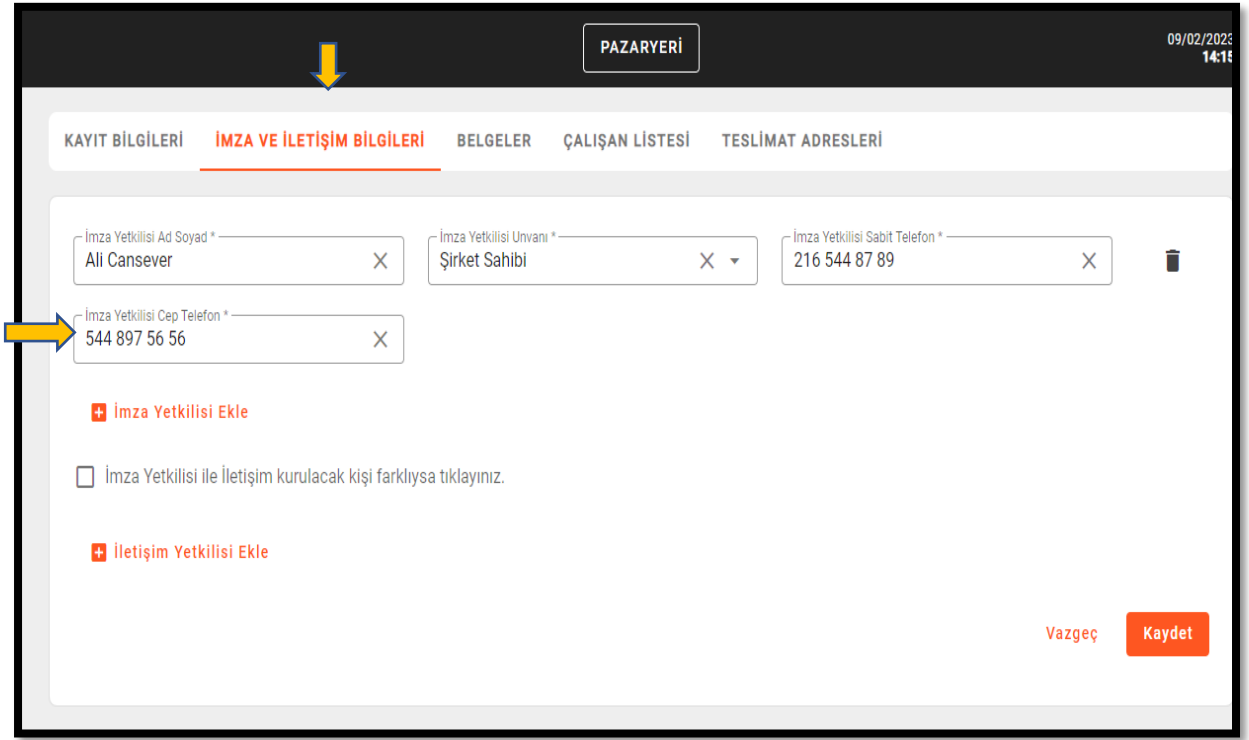

Yukarıda gösterilen **'İmza ve İletişim Bilgileri'** ekranına tanımlanmış olan bilgiler dolu olarak gelmektedir. Buradaki alanlarda yapılması istenilen değişiklikler için platform iletişim kanallarından destek alınması gerekmektedir.

Bu alana yeni bir İmza Yetkilisi de eklenebilir. İlgili alanlara girilecek bilgiler zorunludur.

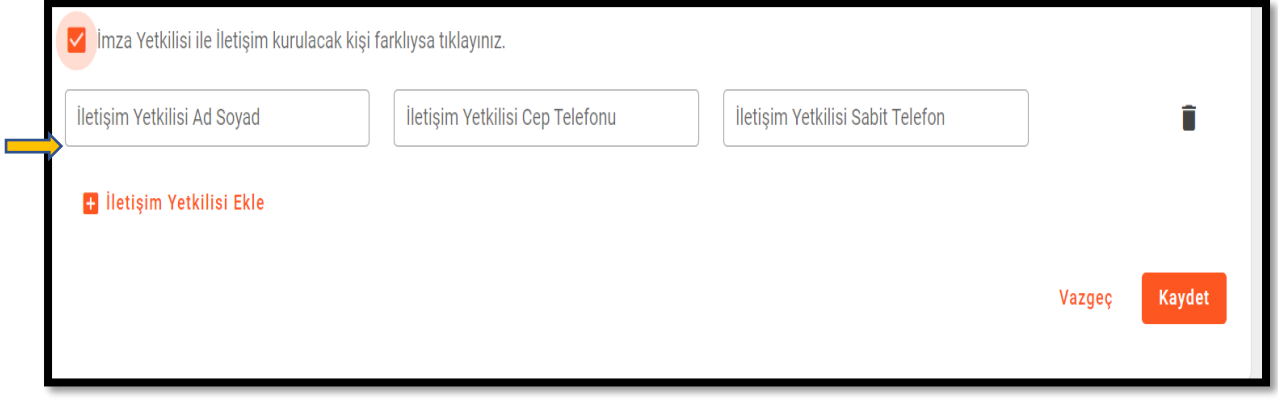

İmza ve İletişim Yetkilisi farklı kişiler ise yukarıdaki ekranda gösterilen ilgili kutucuk işaretlenip **'İletişim Yetkilisi'** bilgileri girilebilmektedir. Bu alana girilecek bilgiler de zorunludur.

#### <span id="page-13-0"></span>**3.2.2.3 Belgeler**

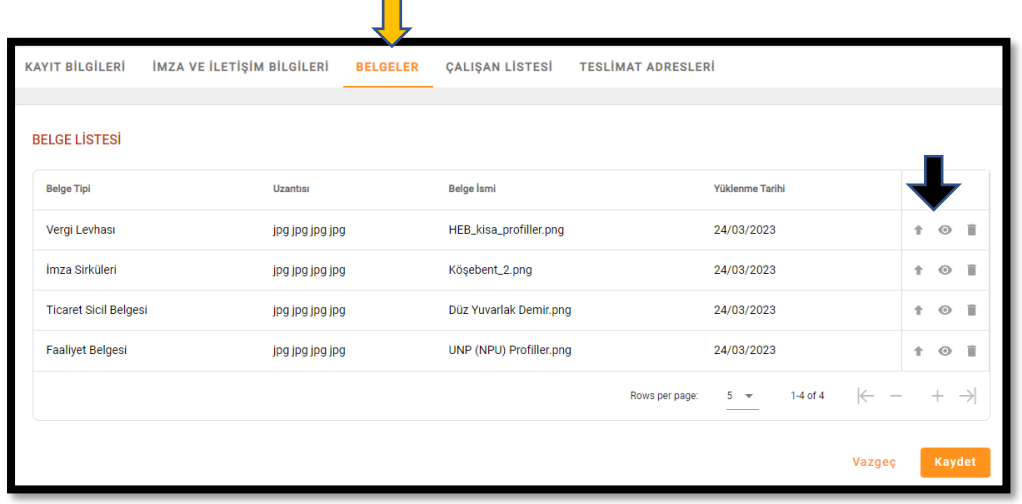

 $\blacksquare$ 

'**Belgeler**' ekranında kayıt esnasında alınan alıcı belgeleri bulunmaktadır. Yukarıdaki ekranın sağ tarafında siyah ok ile gösterilmiş alandan sadece dosya görüntüleme yapılabilmektedir. Belge değiştirme ve silme talepleri için platform iletişim kanallarından destek alınması gerekmektedir.

#### <span id="page-13-1"></span>**3.2.2.4 Çalışan Listesi**

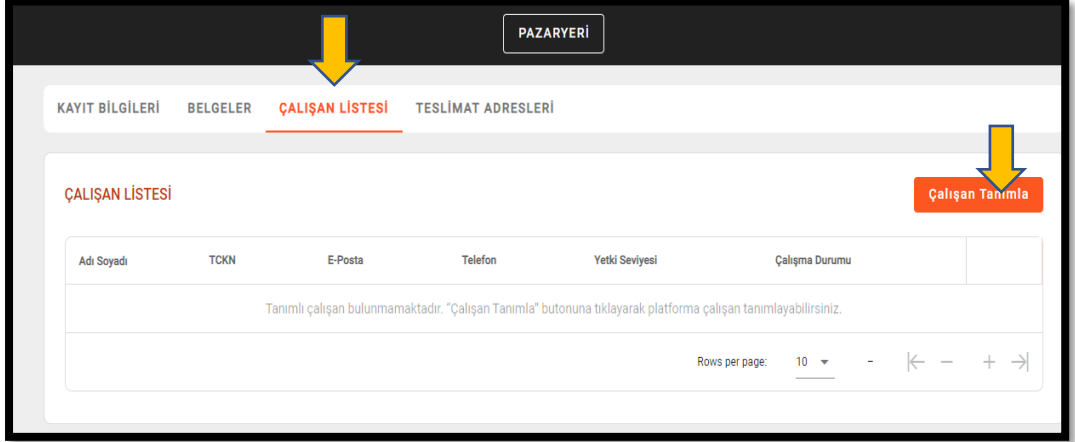

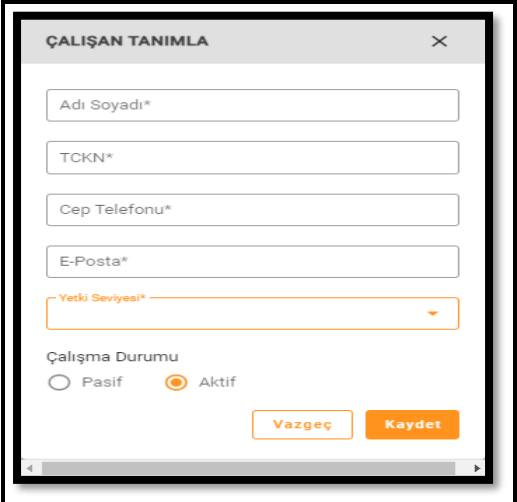

Yukarıdaki Ekranda '**Çalışan Listesi'** sekmesine tıklanarak isteğe bağlı olarak bir veya birden fazla çalışan tanımlanabilmektedir. Çalışan listesi başlığının hizasında yer alan '**Çalışan Tanımla**' butonuna tıklanarak açılan küçük penceredeki alanların tümünün doldurulması zorunludur. İlgili alanlar doldurulduktan sonra yetki seviyesi **'Aktif'** kutucuğu işaretlenip **'Kaydet'** ile işlem tamamlanmaktadır. Yaratılan çalışanların statüsü daha sonra Aktif / Pasif olarak değiştirilebilir. Tanımlanan çalışana aşağıda görüntüsü yer alan bilgilendirme maili iletilmekte, çalışanın mail içeriğindeki linke tıklayarak platformda kullanacağı şifresini belirlemesi gerekmektedir.

Talebiniz üzerine kullanıcı hesabınız oluşturulmuştur. Hesabınızın etkinleştirilebilmesi için e-posta içeriğinde bulunan link üzerinden kayıt işleminizi tamamlayabilir ve yeni kullanıcı şifrenizi oluşturabilirsiniz. Bu talep size ait değilse bizimle iletişime geçebilirsiniz.

Link: https://internal-ui.emtia.fafplatform.onplateau.com?rq=NTA1MTc5MTkxMA==

E-Posta Doğrulama Kodu: &Dn4#1uY

Alıcının yetki verdiği tüm çalışanlar aşağıdaki gibi listelenmekte olup ekranın sağından çalışan bilgileri görüntülenebilmekte ve değiştirilebilmektedir. **Çalışma Durumu 'Aktif 'olarak seçilen çalışan, üyelik aşamasında tanımlanan kullanıcı ile aynı yetkilere sahip olmakta ve tüm alıcı işlemlerini yapabilmektedir.**

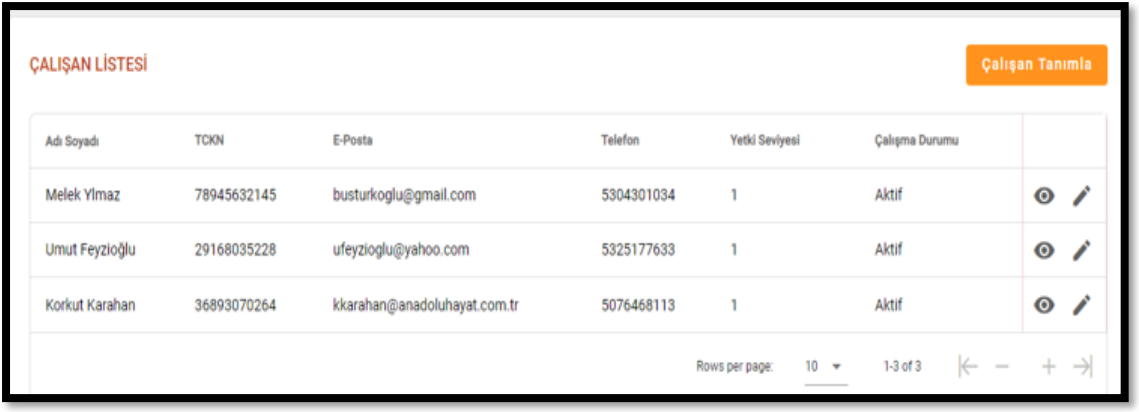

## <span id="page-14-0"></span>**3.2.2.5 Teslimat Adresleri**

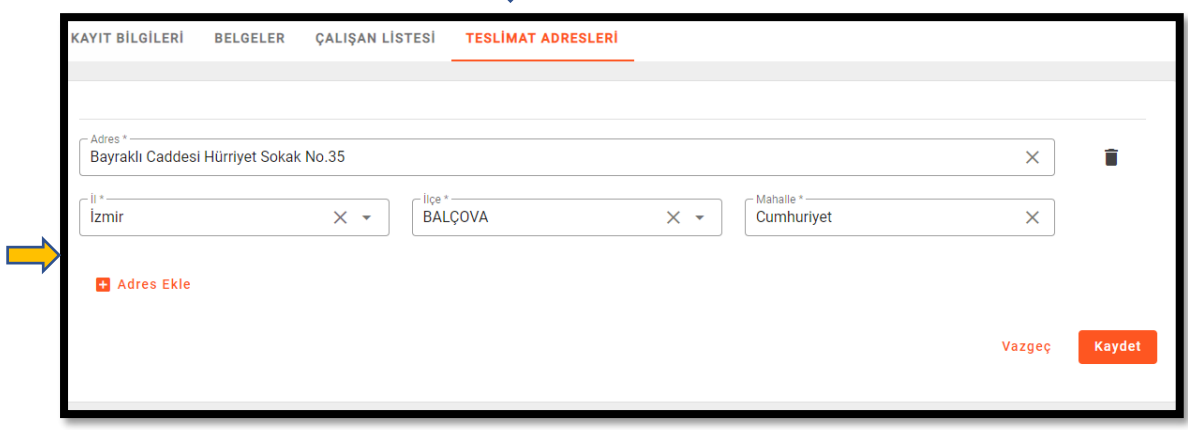

'**Teslimat Adresleri'** alanında ise kayıt aşamasında tanımlanmış olan Alıcı adresi dolu olarak ekrana gelmektedir. Alıcı bu alandaki adresini daha sonra pasife alabilecek, farklı teslimat adresleri eklenmek istenirse kutucukların altında yer alan **'Adres Ekle'** seçeneği ile işlem gerçekleştirilecektir. Alıcılar sisteme birden fazla adres tanımlayabilecek ancak her bir satın alma işleminde sadece tek bir adres seçilebilecektir.

## <span id="page-15-0"></span>**4.ŞİFRENİN UNUTULMASI / ŞİFRE YENİLEME**

Bu işlemler için izlenecek adımlar şu şekildedir:

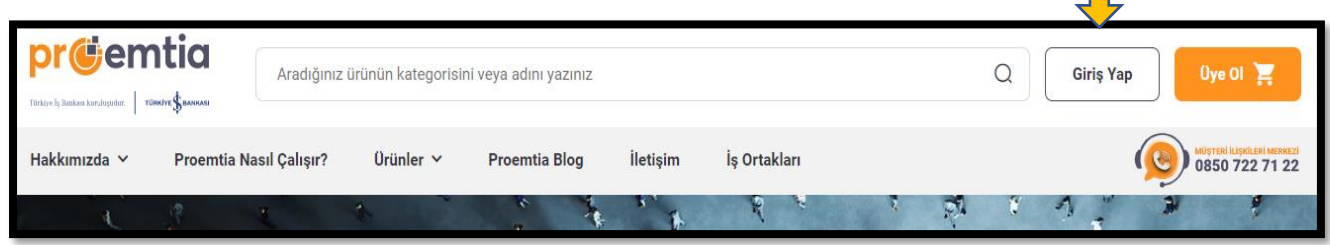

П

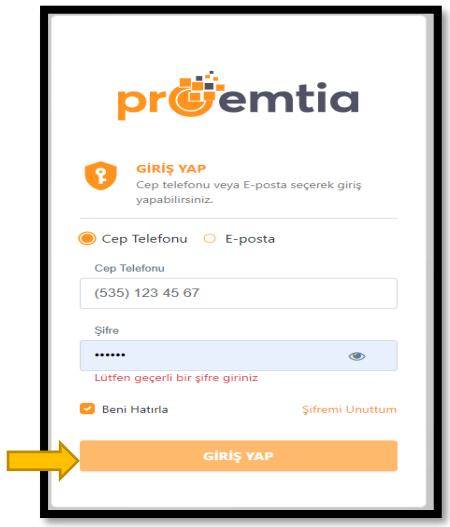

'Giriş Yap' butonu ile açılan yukarıdaki ekranın sağ alt köşesinde bulunan 'Şifremi Unuttum' sekmesine tıklanır.

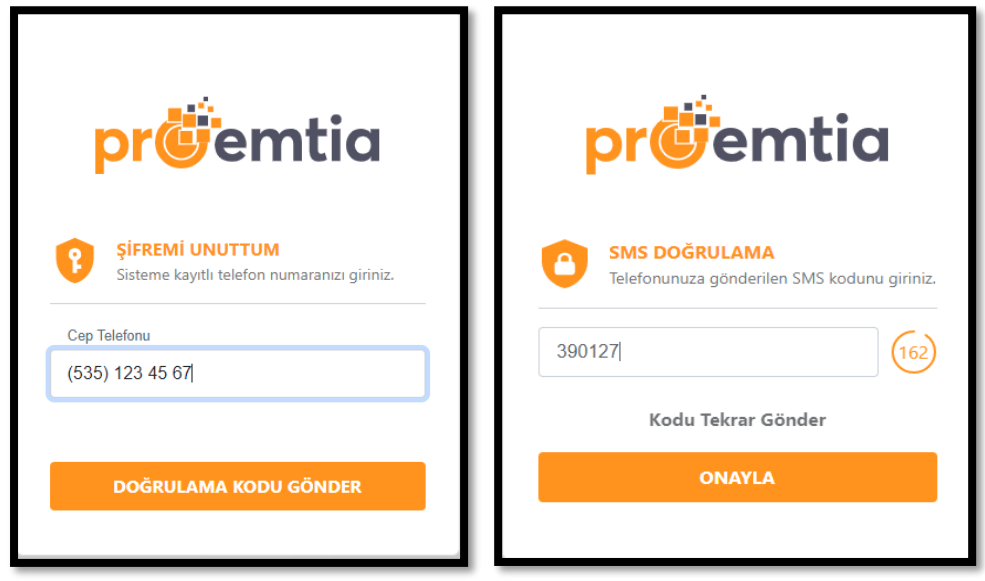

Açılan ekrana, sisteme tanımlı cep telefonu bilgisi girilerek 'Doğrulama Kodu Gönder'e tıklanır ve cep telefonuna gönderilen 6 haneli, rakamlardan oluşan 'Doğrulama Kodu' gelen yeni kutucuktaki ilgili alana yazılır. Kodun ulaşması ile ilgili herhangi bir gecikme olması durumunda ilgili ekranda 'Kodu Tekrar Gönder' seçeneğine tıklanarak yeni bir kod talep edilebilir.

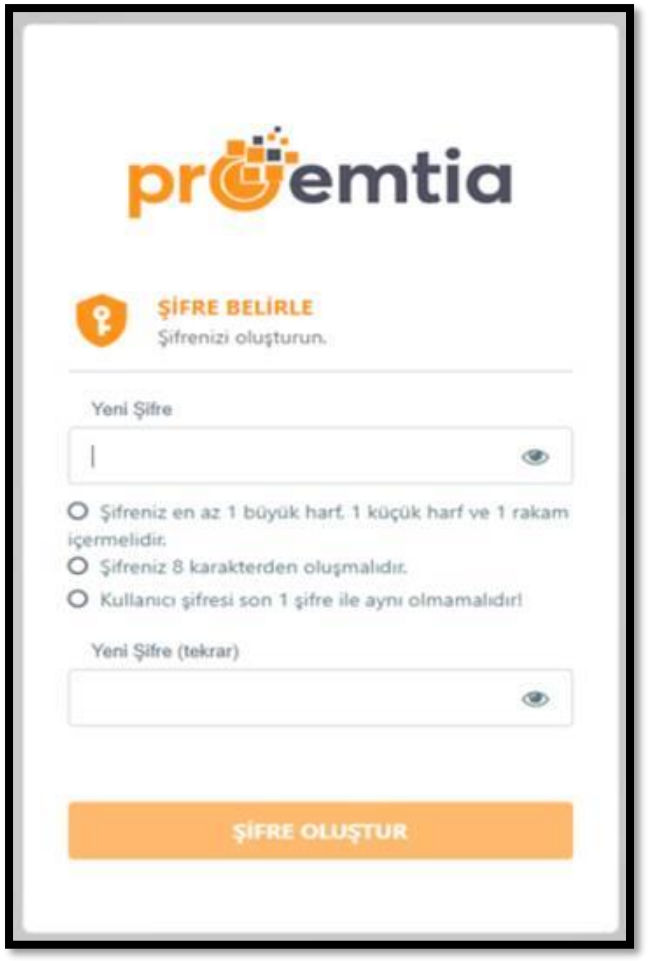

Doğrulama kodu girildikten sonra ulaşılan ekranda yeni şifre yine belirtilen kurallar çerçevesinde oluşturularak, 'Şifre Oluştur' butonu ile işlem tamamlanır.